### Unitech MS916 - Android

Copyright 2019 Ziiware Canada, Inc. All rights reserved.

#### **1 Unpair the Android device**

- 1. Open the *Settings* app, and find the *Bluetooth* options.
- 2. Find the **MS916** entry (may be under *Paired Devices*).
- 3. Choose to forget the MS916 pairing.

#### **2 Scan the following sequence of barcodes:**

**Apply factory default configuration** (requires confirmation; press UP for Yes, and press the scan trigger to confirm)

### <u> Ali in ain ail na ail</u>

**Activate SPP mode** (for pairing with Android devices)

### <u> Ali in ain ai ann an ain</u>

**Activate Wedge mode** ( *do not buffer scans* that occur when disconnected)

## <u>ait in din din Illah bil</u>

**Enable AIM Code ID transmission** (allows ZiiZii to detect the barcode symbology)

# <u>ait to the tiered the band at he wil</u>

**Enable scanning MSI barcodes** (scan if required)

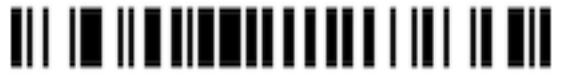

### **3 Pair the scanner to an Android device**

- 1. Power on the scanner. Follow the configuration steps above.
- 2. Hold the scan trigger and down buttons simultaneously to make the scanner discoverable for Bluetooth pairing.
- 3. Open Settings, find the *Bluetooth* page, and choose *Pair a device*. Menus are arranged differently depending on the Android device.
- 4. Tap *MS916* when it appears in the discovered devices. Wait for pairing to finish.
- 5. Open ZiiZii, and choose *Settings* from the main screen. Select *Generic SPP scanners* as the Bluetooth scanner module. The scanner should now connect, and a system notification will be available (swipe down from the top of the screen to see notifications) saying "1 Bluetooth scanner connected" while building orders.

#### **4 Android scanning help**

- 1. Remember that all scanners must be unpaired, both on the scanner itself, and the device.
- 2. Android devices require all scanners to be in SPP mode **before** pairing with the device.